# **กำรบันทึกจ ำนวนวันท ำงำนพนักงำนรำยวัน จำกแฟ้ม EXCEL**

## **วตัถุประสงค์**

เพื่อให้ผู้ใช้งานสามารถบันทึกจำนวนวันทำงานของพนักงานรายวันได้ ในกรณีที่บริษัทมีพนักงานรายวัน เพื่อให้โปรแกรม ค านวณค่าจ้างให้กับพนักงานรายวันได้อย่างถูกต้อง

## $*$  บันทึกจำนวนวันตาม **Excel**

เป็นการบันทึกจำนวนวันทำงานให้กับพนักงาน โดยทำการ Import ข้อมูลจำนวนวันทำงานจากไฟล์ Excel โดยสามารถ ี สร้างไฟล์ Excel เพื่อใช้สำหรับบันทึกจำนวนวันทำงานได้

## **วิธีกำรสร้ำงแฟ้ม Excel**

 $\triangleright$  หน้าจอ งานเงินเดือน → เลือก เงินได้เงินหัก → เลือก เมนูนำเข้า → เลือก บันทึกจำนวนวันตามแฟ้ม Excel

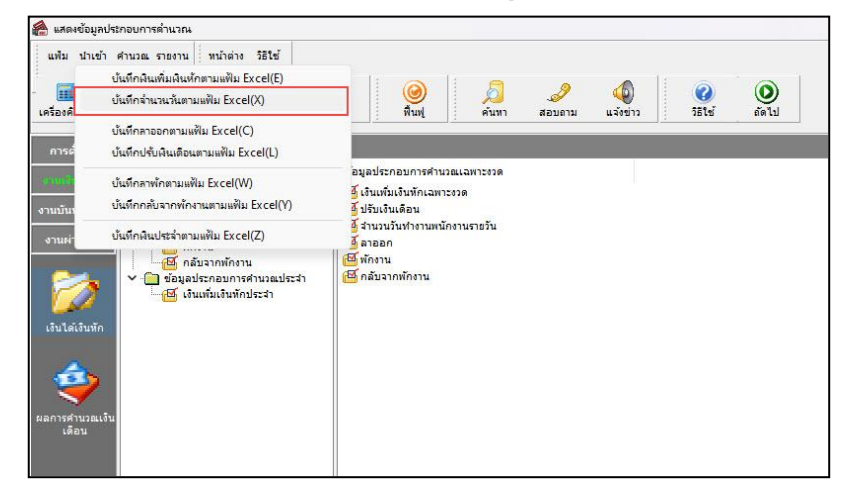

 $\blacktriangleright$  เมื่อเข้าสู่หน้าจอ นำเข้าข้อมูล.จำนวนวันทำงานพนักงานรายวัน แล้ว คลิกที่ **สร้างแฟ้มตัวอย่าง** 

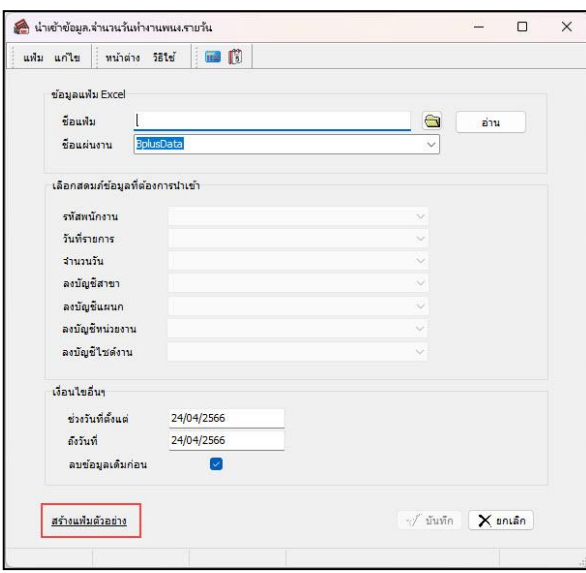

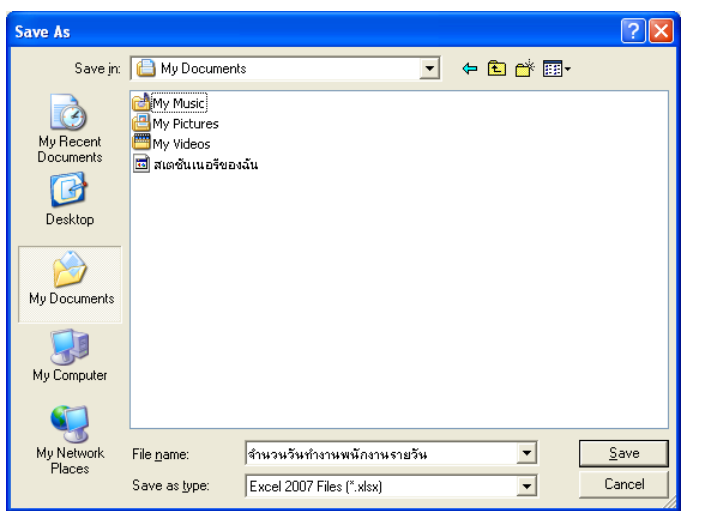

ระบุ **ที่เก็บแฟ้ม Excel**  ระบุ **ชื่อแฟ้ม Excel** คลิก **ปุ่ม Save**

 $\triangleright$  บันทึกข้อมูลจำนวนวันทำงานลงในไฟล์ Excel โดยต้องมีข้อมูลที่จำเป็นสำหรับการ Import เข้าสู่ระบบ เงินเดือน ตามรายละเอียดดา้นล่างน้ี คลิก **ปุ่ม Save**

1. หัวคอลัมน์ ที่จะต้องใช้เพื่ออ้างอิงกับโปรแกรมเงินเดือน ได้แก่ รหัสพนักงาน, วันที่รายการ, จำนวนวัน

ท างาน, ลงบัญชีสาขา และลงบัญชีแผนก

2. ข้อมูลที่ต้องกรอกในแฟ้ม ได้แก่ รหัสพนักงาน, วันที่รายการ, จำนวนวันทำงาน, รหัสสาขาที่ลงบัญชี และ รหัสแผนกที่ลงบัญชี ดังรูป

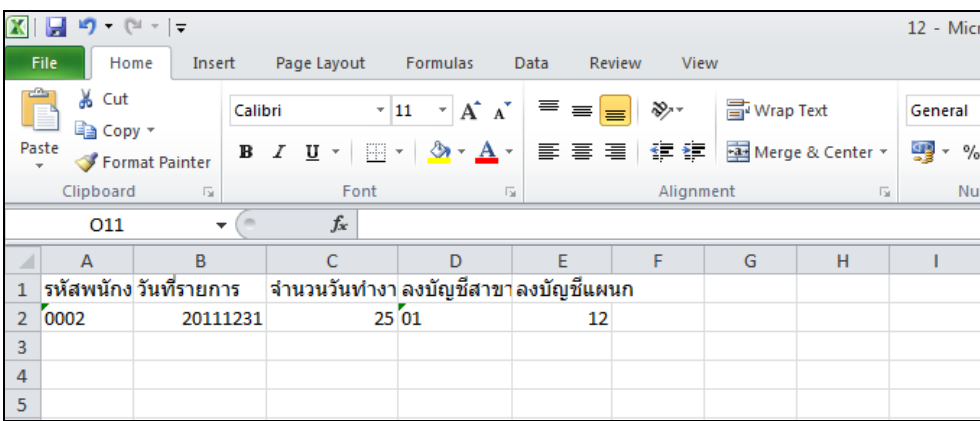

## **ค ำอธิบำย**

**■ วันที่รายการ** คือ การระบุวันที่รายการของจำนวนวันทำงานพนักงานรายวัน โดยจะต้องบันทึกวันที่รายการให้อยู่ ภายในรอบงวดเงินเดือนที่ต้องการคำนวณ

**\*\* กรณีมีพนักงำนลำออกระหว่ำงงวด ต้องบันทึกวันที่รำยกำรก่อนวันที่พ้นสภำพ ถ้ำบันทึกวันที่รำยกำรหลังจำกวันที่ พ้นสภำพโปรแกรมจะไม่ค ำนวณค่ำจ้ำงให้พนักงำน \*\***

**\*\* กรณีมีพนักงำนปรับเงินเดือนระหว่ำงงวด ถ้ำค่ำจ้ำงของวันท ำงำนนั้นๆ จะต้องคิดจำกฐำนอัตรำค่ำจ้ำงเดิม ต้อง** บันทึกวันที่รายการก่อนปรับเงินเดือน เพื่อให้โปรแกรมคำนวณค่าแรงของพนักงานจากฐานอัตราค่าจ้างเดิม \*\*

**\*\* กรณีมีพนักงำนปรับเงินเดือนระหว่ำงงวด ถ้ำค่ำจ้ำงของวันท ำงำนนั้นๆ จะต้องคิดจำกฐำนอัตรำค่ำจ้ำงใหม่ ต้อง** <u>บันทึกวันที่รายการเป็นวันที่ปรับเงินเดือน เพื่อให้โปรแกรมคำนวณค่าแรงของพนักงานจากฐานอัตราค่าจ้างใหม่ \*\*</u>

**■ จำนวนวันทำงาน** คือ จำนวนวันทำงานที่พนักงานมาทำงานในงวดเงินเดือนนั้นๆ

 **ลงบัญชีสำขำ** คือ การระบุรหัสสาขาที่ต้องการการลงบัญชีค่าใช้จ่ายของค่าแรงในงวดน้ันๆ เพื่อให้ทราบต้นทุนของ แต่ละสาขา ซึ่ งโปรแกรมจะแสดงสาขาที่พนักงานสังกัดให้โดยอัตโนมัติซึ่ งถ้าพนักงานท างานสาขาอื่นซึ่ งไม่ใช่สาขาสังกัด สามารถเปลี่ยนสาขาที่ลงบัญชีเป็ นสาขาที่พนักงานท างานได้

**■ ลงบัญชีแผนก** คือ การระบรหัสแผนกที่ต้องการลงบัญชีค่าใช้จ่ายของค่าแรงในงวดนั้นๆ เพื่อให้ทราบต้นทนของแต่ ้ละแผนก ซึ่งโปรแกรมจะแสดงแผนกที่พนักงานสังกัดให้โดยอัตโนมัติ ซึ่งถ้าพนักงานทำงานแผนกอื่นซึ่งไม่ใช่แผนกสังกัด ี สามารถเปลี่ยนแผนกที่ลงบัญชีเป็นแผนกที่พนักงานทำงานได้

## **วิธีบันทึกจ ำนวนวันท ำงำนจำกแฟ้ม Excel**

เมื่อบันทึกข้อมูลจำนวนวันทำงานของพนักงานรายวันในไฟล์ Excel เรียบร้อยแล้ว สามารถ Import ข้อมูลจำนวน ้ วันทำงานที่บันทึกในไฟล์ Excel ให้เข้าโปรแกรมเงินเดือน โดยมีวิธีการดังนี้

## $\triangleright$  หน้าจอ งานเงินเดือน → เลือก เงินได้เงินหัก → เลือก เมนูนำเข้า → เลือก บันทึกจำนวนวันตามแฟ้ม Excel

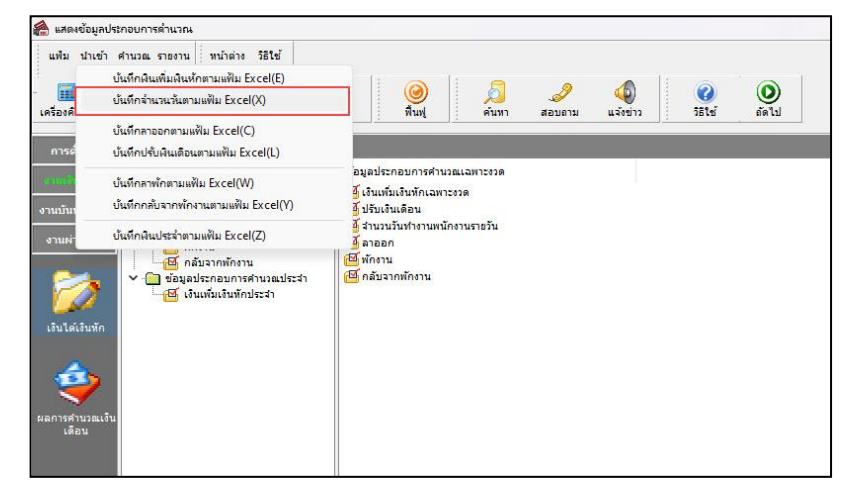

 $\triangleright$  เมื่อเข้าส่หน้าจอ นำเข้าข้อมล.จำนวนวันทำงานพนักงานรายวัน แล้ว ทำการกำหนดรายละเอียดตามคำอธิบาย

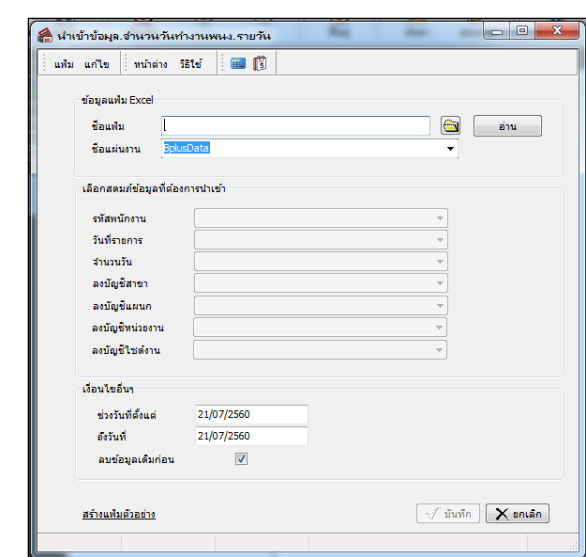

ดา้นล่างน้ี

อ่าน

#### **ค ำอธิบำย**

- **ข้อมูลแฟ้ม Excel** 
	- **ชื่อแฟ้ม** คือ ทำการกำหนดแฟ้ม Excel ที่จะนำข้อมลจำนวนวันทำงานเข้าส่ระบบเงินเดือน โดยคลิกที่ป่ม  $|\mathbf{\hat{u}}|$
	- **ชื่อแผ่นงาน** คือ กำหนดชื่อ Sheet ที่บันทึกข้อมูลจำนวนวันทำงานใน Excel จากนั้นให้ทำการ คลิกปุ่ม

โปรแกรมทำการดึงชื่อคอลัมน์ในไฟล์ Excel มาแสดงในสดมภ์ข้อมูล เพื่อใช้ทำการจับคู่รายการจำนวนวันทำงานที่อยู่ในไฟล์ Excel กับรหัสของจำนวนวันทำงานที่อยู่ในระบบเงินเดือน ดังรูป

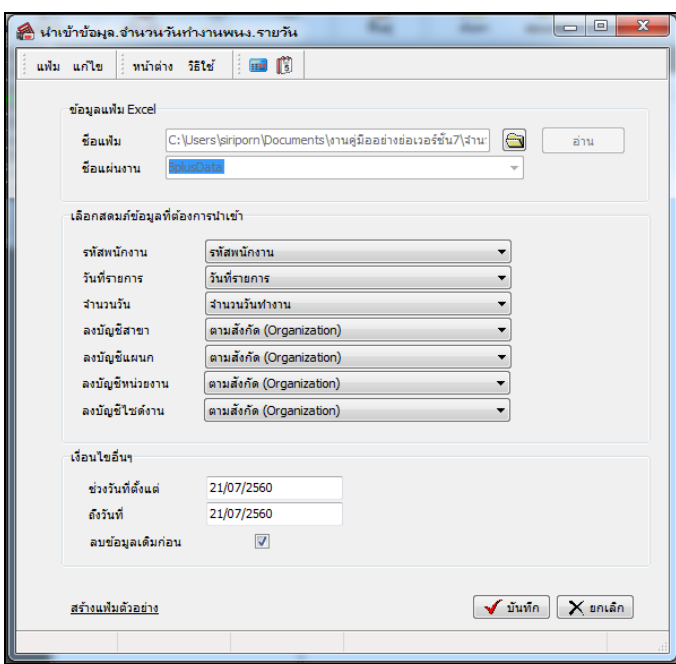

**■ เลือกสดมภ์ข้อมูลที่ต้องการนำเข้า** เป็นข้อมูลสำคัญที่จะต้องทำการกำหนด ได้แก่ รหัสพนักงาน, วันที่รายการ, จำนวน ้วัน, ลงบัญชีสาขา และลงบัญชีแผนก โดยท่านจะต้องทำการจับคู่ชื่อสดมภ์ข้อมูลให้ตรงกับข้อมูลที่บันทึกในไฟล์ Excel ที่ต้อง การโอนข้อมูลเข้าระบบเงินเดือน

**เงื่อนไขอื่นๆ** 

**• ช่วงวันที่ตั้งแต่..ถึงวันที่...** คือ การกำหนดว่าต้องการนำเข้าข้อมูลจำนวนวันทำงานของวันที่ใดในไฟล์ Excel เข้าส่ ระบบเงินเดือน

**● ลบข้อมูลเดิมก่อน** คือ การกำหนดให้โปรแกรมทราบว่าต้องการลบข้อมูลจำนวนวันทำงานเดิมออกก่อนหรือไม่ กรณีต้องการให้โปรแกรมทำการลบข้อมูลจำนวนวันทำงานเดิมออกก่อน ให้คลิก  $\overline{\blacktriangledown}$  หลัง "ลบข้อมูลเดิมก่อน" หากไม่คลิก  $\overline{\blacktriangledown}$ หลัง "ลบข้อมูลเดิมก่อน" โปรแกรมจะทำการโอนข้อมูลจำนวนวันทำงานจากไฟล์ Excel เข้าสู่ระบบเงินเดือน โดยไม่ได้ลบข้อมูล จ านวนวันท างานเดิมออก

 $\triangleright$  เมื่อทำการระบุข้อมูลครบเรียบร้อยแล้ว ให้คลิกปุ่ม  $\left[\begin{array}{c|c} \blacktriangleright \tilde{\bf u} & \tilde{\bf w} \tilde{\bf v} \end{array}\right]$  เพื่อให้โปรแกรมทำการอ่านข้อมูล จ านวนวันท างานจากไฟล์ Excel เข้าบันทึกในระบบเงินเดือนให้อัตโนมัติ

 $\triangleright$  แต่หากไม่ต้องการอ่านข้อมูลจำนวนวันทำงานจากไฟล์ Excel ให้คลิกปุ่ม  $\mathbf X$  <sup>ยกเลิก</sup> แพื่อออกจากหน้าจอ

 $\blacktriangleright$  เมื่อโปรแกรมทำการบันทึกข้อมูลจำนวนวันทำงานจากแฟ้ม Excel เรียบร้อยแล้ว โปรแกรมจะแสดงหน้าจอ

แสดงสถานภาพการทำงาน แจ้งรายละเอียดการดำเนินการ ดังรูป

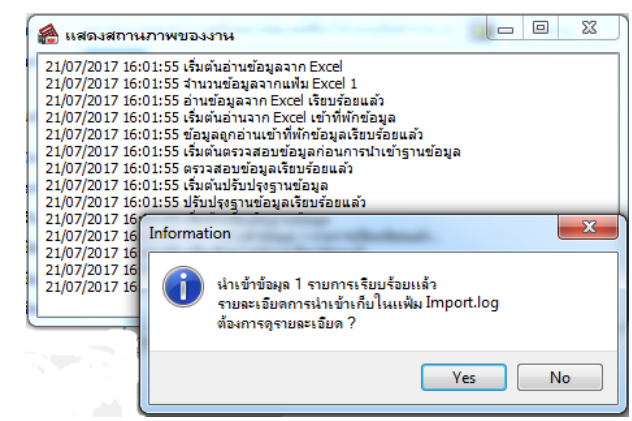

 $\triangleright$  เมื่อโปรแกรมแสดงหน้าจอ Information ว่า นำเข้าเรียบร้อยแล้ว หากต้องการดูรายละเอียดการนำเข้าเก็บใน แฟ้ม Import.log ให้คลิกปุ่ม <u>โนซะรา</u>] โปรแกรมจะแสดงรายละเอียดการนำเข้าข้อมูลจำนวนวันทำงาน ตามหน้าจอตัวอย่าง

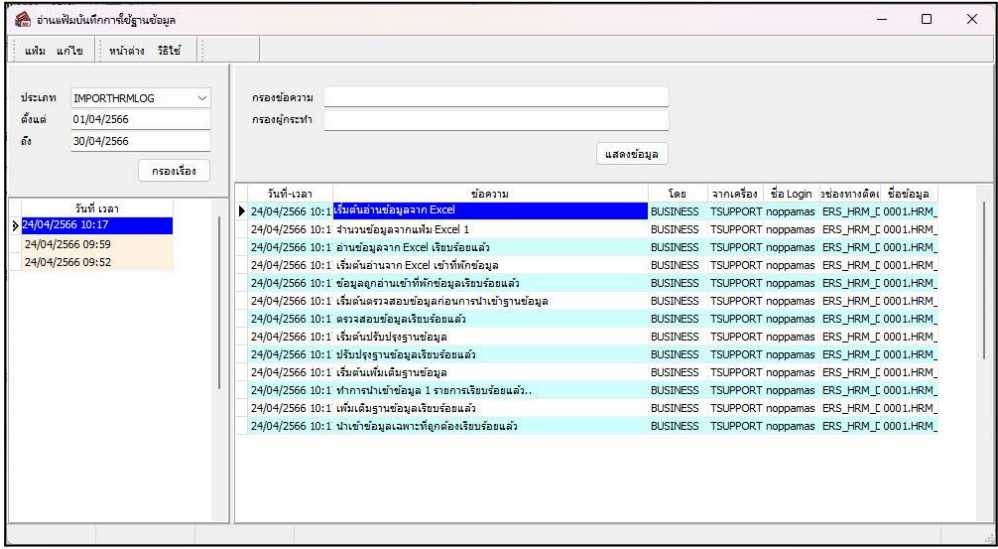

## $\clubsuit$  การแก้ไขจำนวนวันทำงาน

หลังจากทำการบันทึกจำนวนวันทำงานของพนักงานรายวันแล้ว หากรายการจำนวนวันทำงานที่บันทึกไปแล้วไม่ถูกต้อง ี สามารถทำการแก้ไขได้ โดยมีวิธีการดังนี้

#### **วิธีกำรแก้ไข**

 $\triangleright$  หน้าจอ งานเงินเดือน  $\rightarrow$  เลือก เงินได้เงินหัก  $\rightarrow$  เลือก จำนวนวันงานรายวัน  $\rightarrow$  เลือก ไอคอนเพิ่มเติม  $\rightarrow$ ี่ เลือก จำนวนวันทำงานพนักงานรายวัน → เลือก บันทึกหลายพนักงานจำนวนวันไม่เท่ากัน → เลือก สาขา, แผนก, หน่วยงาน **หรือไซด์งำน ที่ต้องกำร** คลิก **ปุ่มอ่ำนค่ำเดิม** แก้ไขรายการที่ไม่ถูกต้อง คลิก **ปุ่มบันทึกหรือบันทึกจบ**

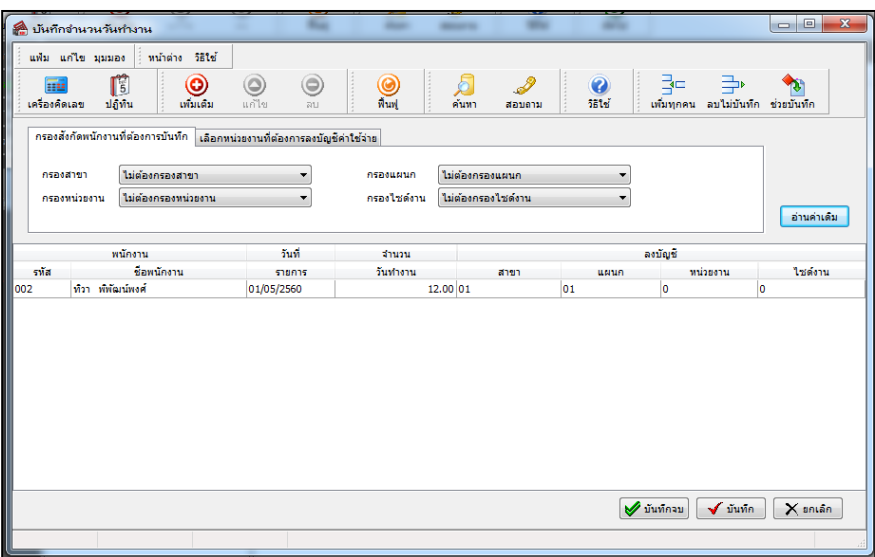

## ◆ การลบจำนวนวันทำงาน

หลังจากทำการบันทึกจำนวนวันทำงานของพนักงานรายวันแล้ว หากต้องการลบรายการจำนวนวันทำงานที่บันทึกเกิน สามารถทา การลบได้โดยมีวิธีการดงัน้ี

## **วิธีกำรลบ**

 $\triangleright$  หน้าจอ แฟ้มพนักงาน→ คลิก เมนูบันทึก → เลือก จำนวนวันทำงานพนักงานรายวัน → เลือก บันทึก **หลายพนักงานจำนวนวันไม่เท่ากัน → เ**ลือก แผนกที่ต้องการ → คลิก ปุ่มอ่านเดิม → คลิกเลือก รายการที่ต้องการลบให้เป็น **แถบสี** คลิก **ปุ่มลบ**  คลิก **ปุ่มบันทึกหรือบันทึกจบ**

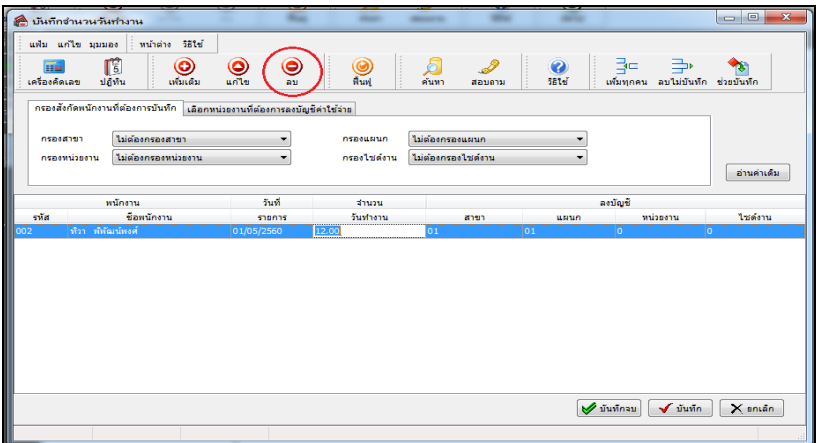

## $\clubsuit$  การพิมพ์รายงานเพื่อตรวจสอบการบันทึกจำนวนวันทำงานพนักงานรายวัน

ภายหลังจากทำการบันทึกข้อมูลจำนวนวันทำงานของพนักงานรายวันเรียบร้อยแล้ว ท่านสามารถทำการพิมพ์รายงานเพื่อ ิตรวจสอบความถูกต้องของรายการจำนวนวันทำงานที่บันทึกได้

## **วิธีกำรบันทึกข้อมูล**

 หน้าจอ **งำนเงินเดือน** คลิก **เงินได้เงินหัก** คลิก**เมนูรำยงำน** คลิก**รำยงำนกำรบันทึกจ ำนวนวัน ท ำงำน** เลือก**รำยงำนจ ำนวนวันท ำงำนพนักงำนรำยวัน**

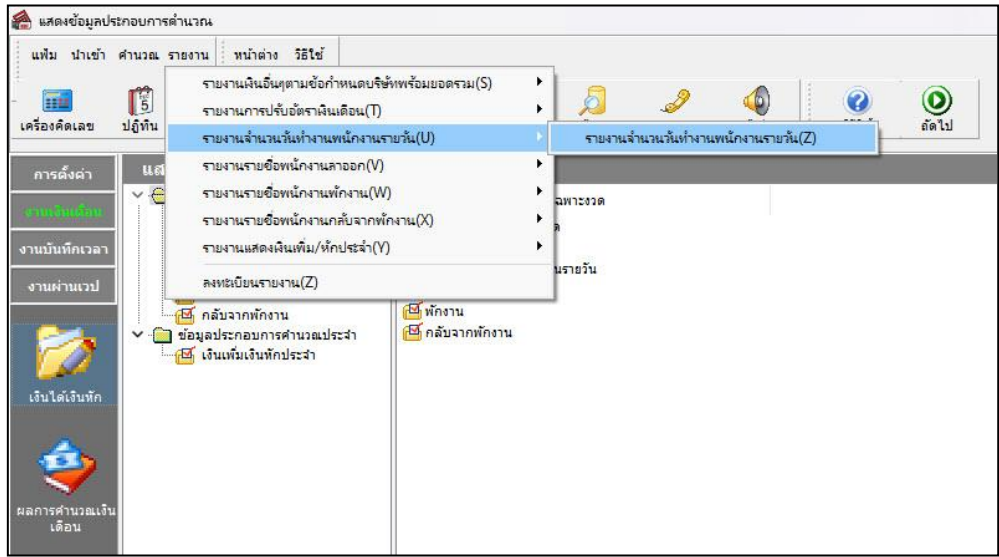

 $\blacktriangleright$  ระบุช่วงวันที่รายการของจำนวนวันทำงานที่ต้องการตรวจสอบ และคลิกปุ่ม **เริ่มพิมพ์** 

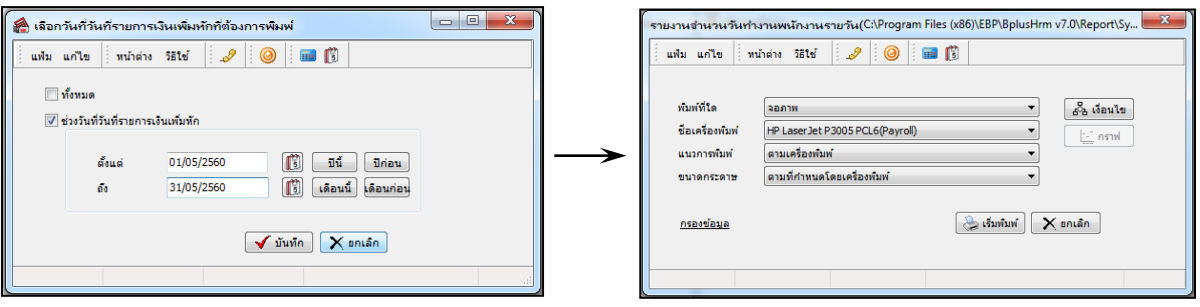

 $\triangleright$  โปรแกรมจะแสดงจอภาพรายงาน ดังรูป

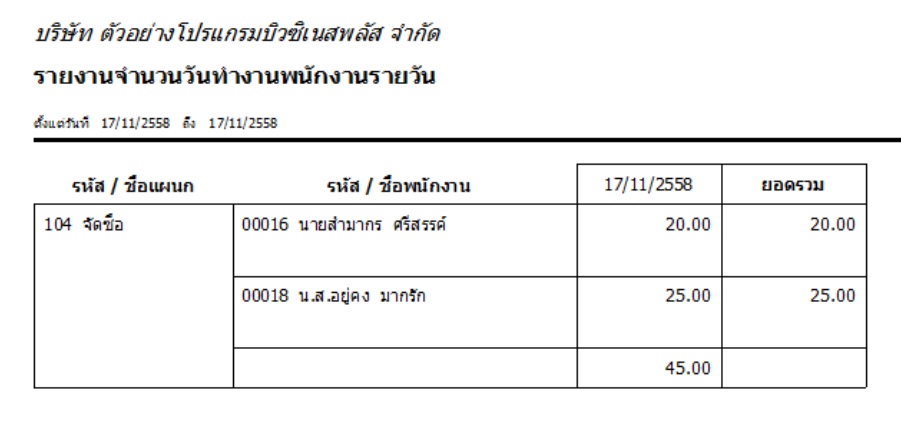

#### **หมำยเหตุ**

1. วิธีการบันทึกจำนวนวันทำงาน โดยใช้ปุ่มเครื่องมือ เ**พิ่มทุกคน, ลบไม่บันทึก และช่วยบันทึก** มีวิธีการเช่นเดียวกันกับ การบันทึกเงินเพิ่ม/เงินหัก

2. การบันทึกจำนวนวันทำงานให้กับพนักงาน จะบันทึกได้ก็ต่อเมื่อในแฟ้มประวัติพนักงานระบุเป็น **รายวัน** เท่านั้น